## **[Install Phone3D Information](http://www.3dinspection.com/3D-Products/phone3d.html#install) [Transfer Inspections Information](http://www.3dinspection.com/3D-Products/phone3d.html#use)**

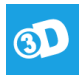

Device automatically handle switching between apps. To ensure complete and proper opening and saving of Phone3D reports and included photos, avoid interrupting Phone3D while it is (a) initially opening a report, and (b) during the "Connecting" portion of Uploading a report back to the cloud, when the final report save and compression occurs. Such processes must restart fresh if interrupted.

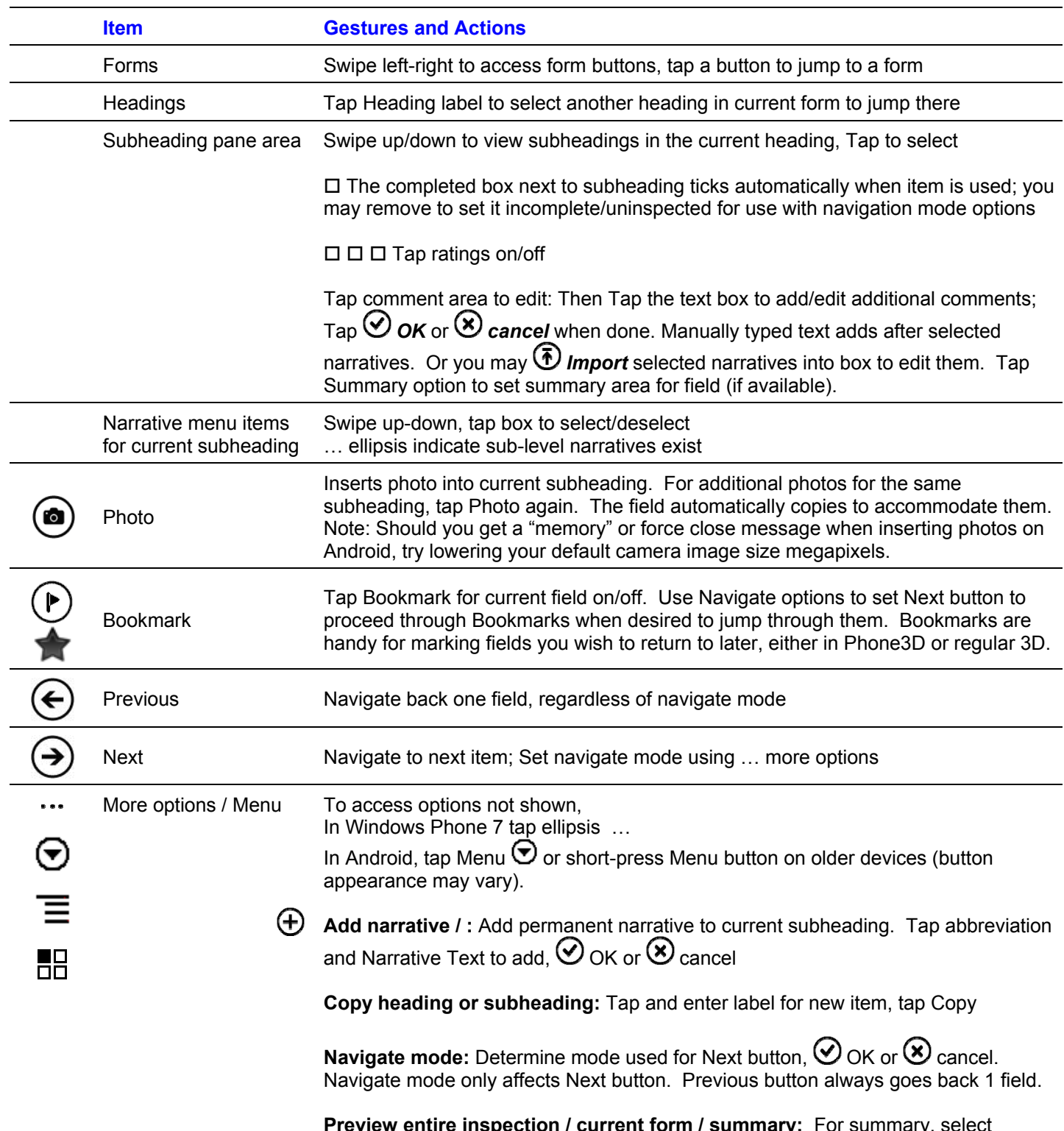

**How to Use Phone3D Interface items** (Note that icons for options may vary per device)

**ry:** For summary, select available area and tap  $\bigotimes_{k=0}^{\infty}$  OK. Tap  $\blacktriangle$  Back to exit preview.

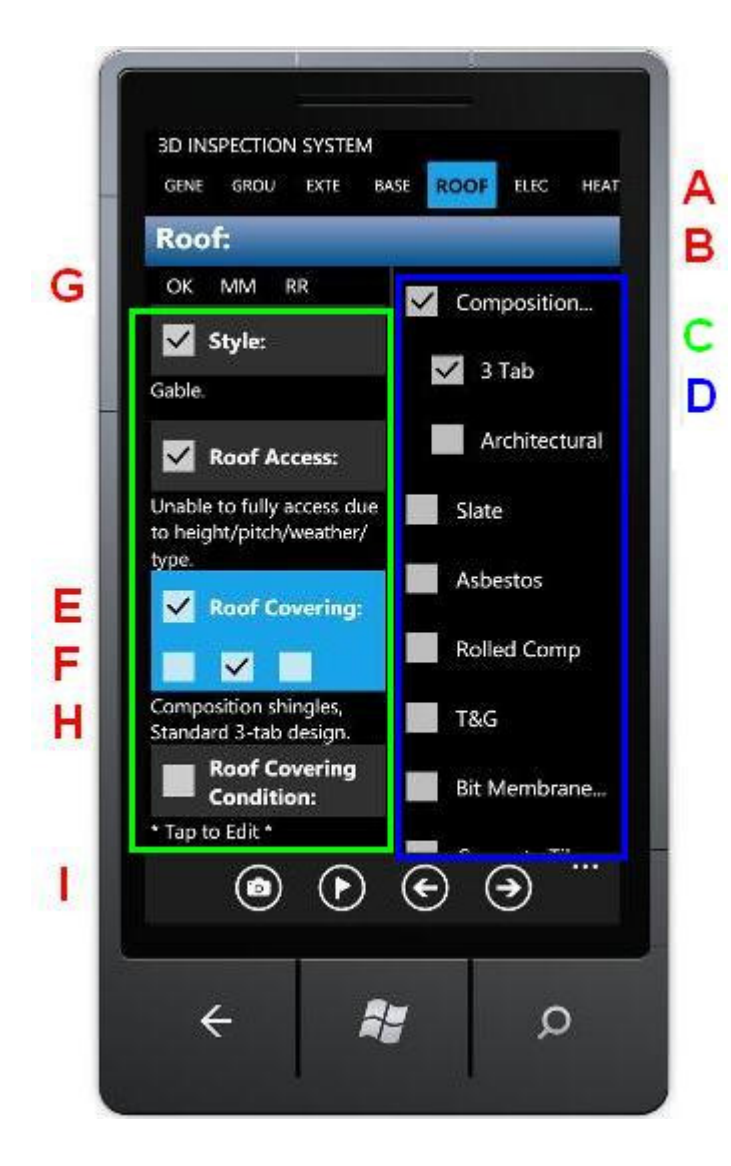

## **Examples of typical Phone3D screen items on phones and tablets**

Appearance on differing devices may vary slightly.

All devices may be rotated to portrait or landscape orientation

## **Legend**

- **A = Forms** (Tap / Flick sideways)
- **B = Headings** (Tap to select new heading)
- **C = Subheading pane** (Flick / Tap items)
- **D = Narrative menu items** (Flick to scroll / Tap to select)
- **E = Current Subheading / completed box**
- **F = Ratings** (Tap to select or deselect)
- **G = Ratings legend**
- **H = Narrative text** (Tap to add comments or import & edit selected items)
- **I = Options** (Tap Ellipsis in WP7 or tap Menu in Android for other options)

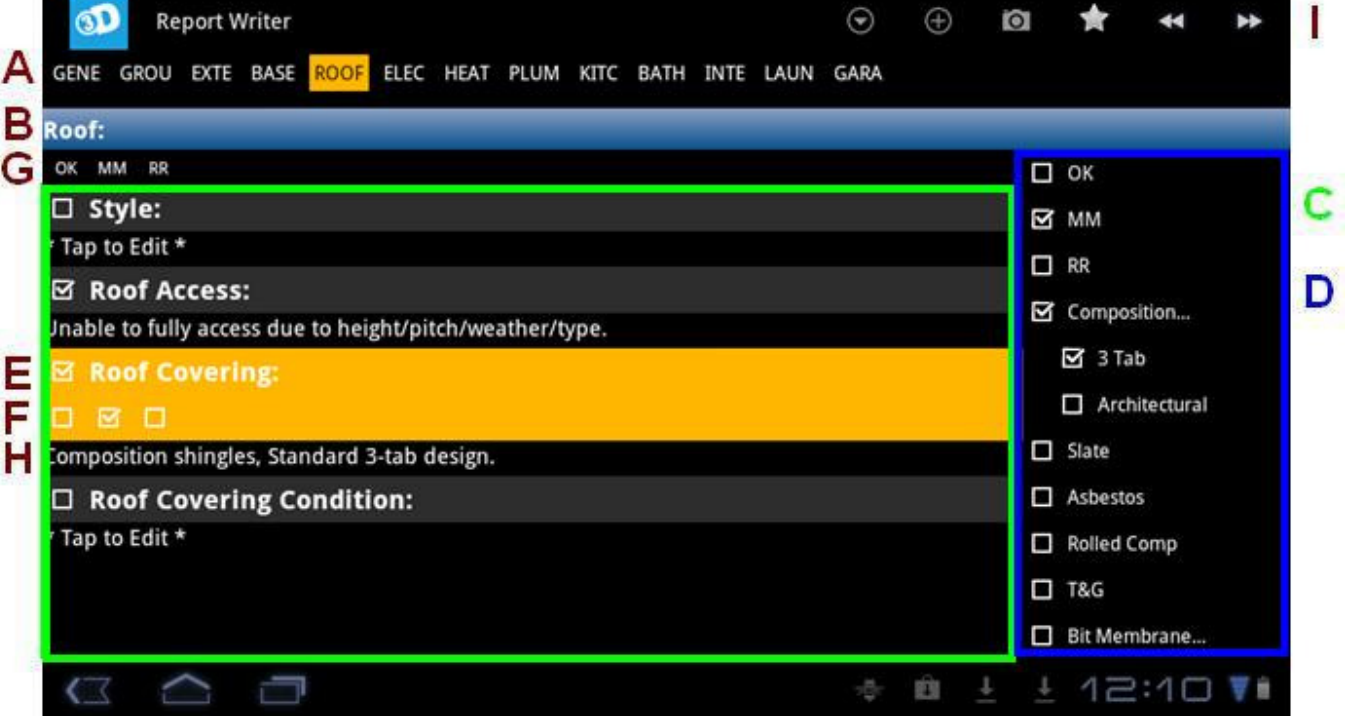